## **Business Banking Anywhere.**

Do all your everyday banking, quickly, easily and safely.

# **How to receive** *Interac* **e-Transfers®**

**Business Online Banking**

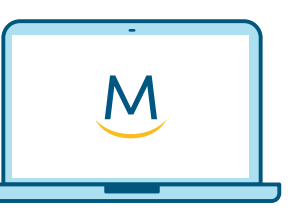

**Online Guide**

**For more ways to bank from home, visit [MeridianCU.ca/BusinessBankAnywhere](http://MeridianCU.ca/BusinessBankAnywhere)**

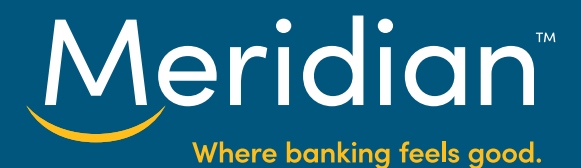

#### **Step 1: Authorize users to set up Autodeposit**

If you want authorized employees to be able to receive an e-Transfer you first need to give them permission in Online Banking.

Go to the *Admin* page and then select the *Maintenance* tab. From here, select *User Maintenance*.

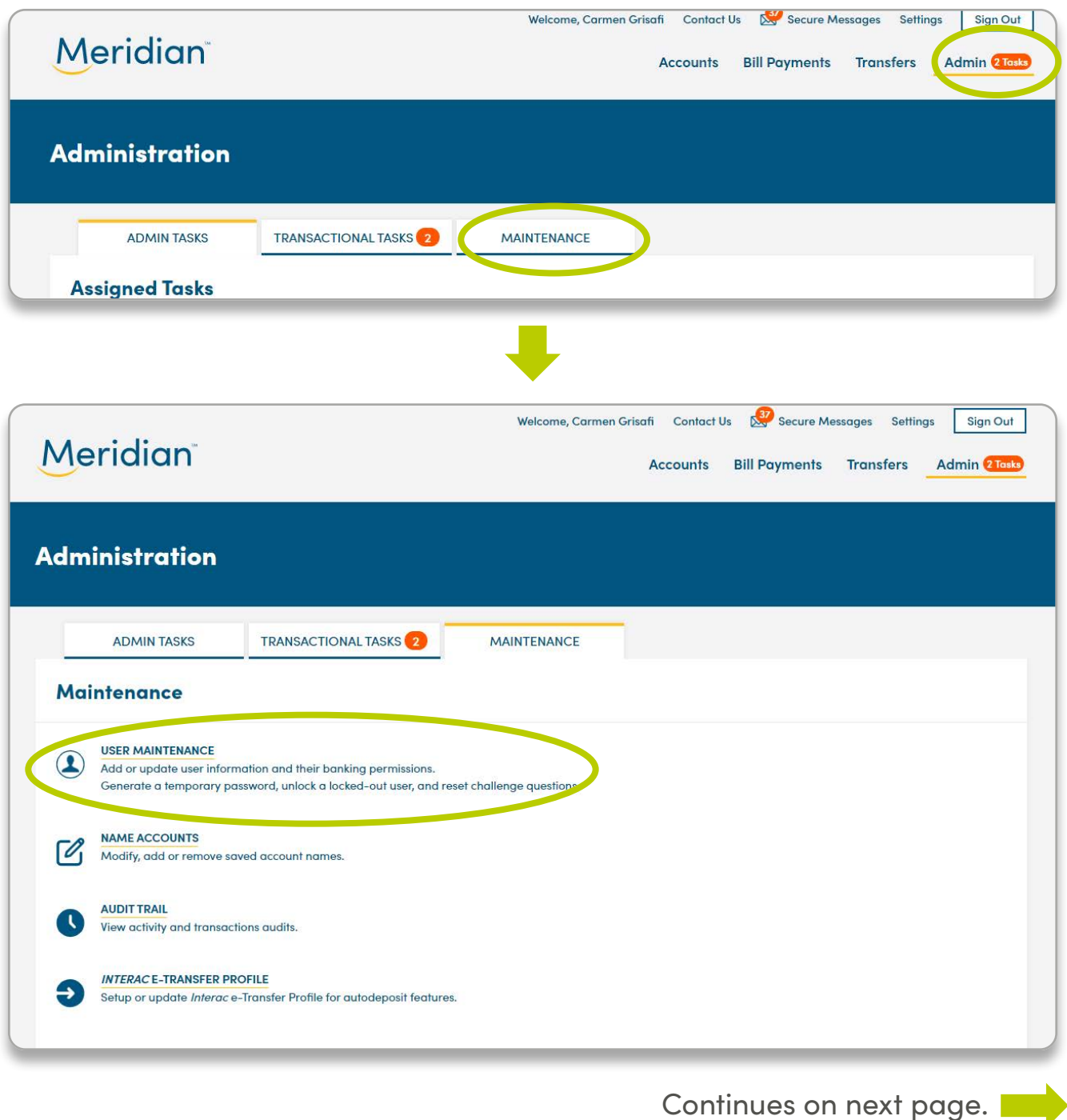

Meridi

Where banking feels good.

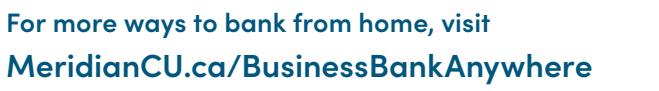

#### **Step 1: Authorize users to set up Autodeposit (cont.)**

On the *User Maintenance* page, go to the *Select an action* dropdown menu beside the user you want to grant permission to and choose *Edit*.

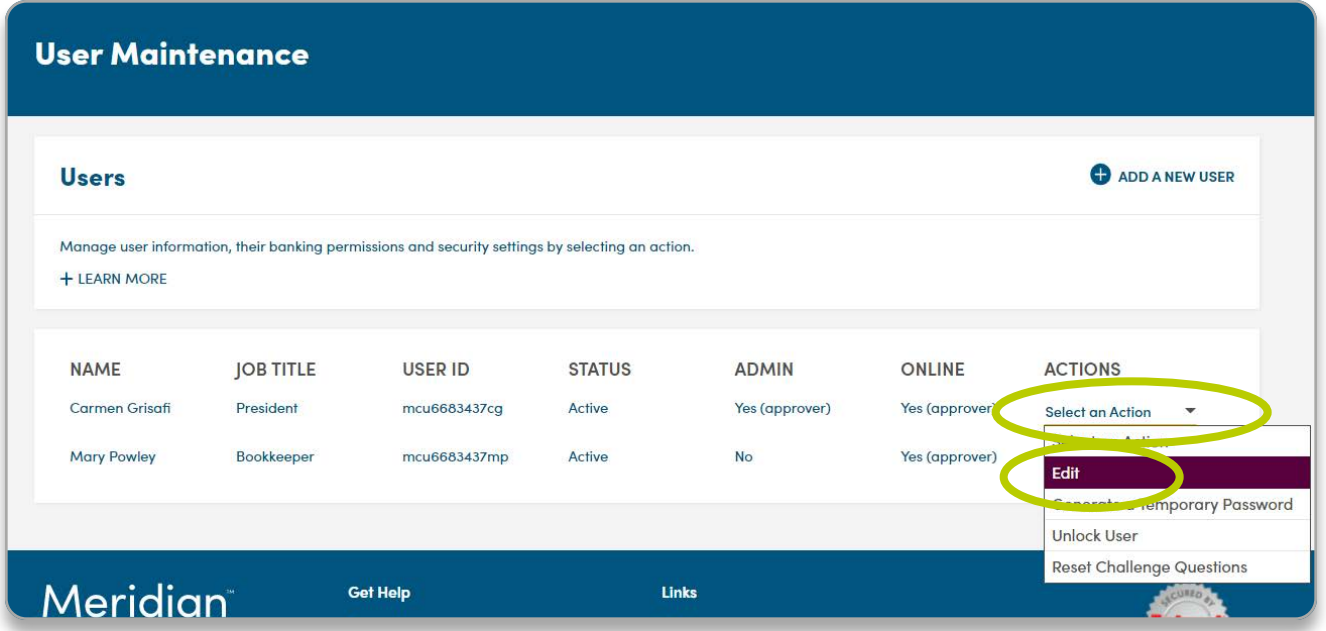

This will take you to the *Modify Use*r page, where you can choose to give a user Interac e-Transfer Autodeposit permission. Check off this option and choose *Save.*

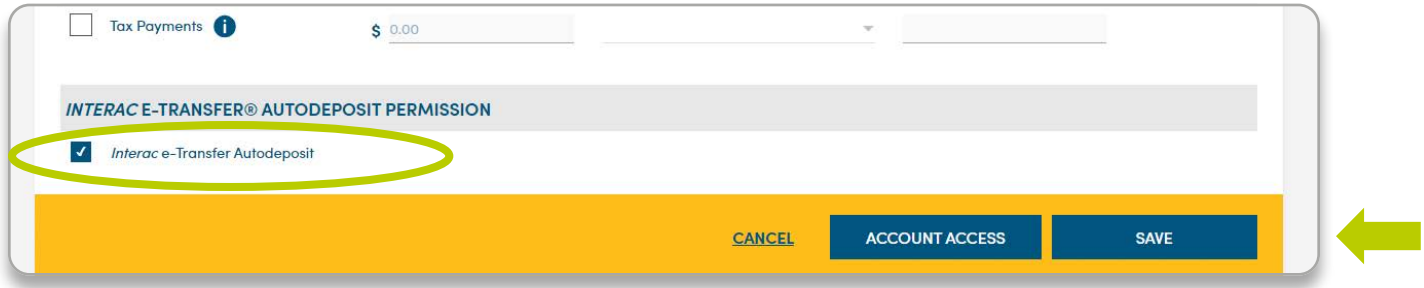

Continues on next page.

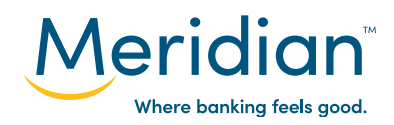

### **Step 1: Authorize users to set up Autodeposit (cont.)**

Once you have saved changes to the user permissions the *Confirm* page will ask you to review and confirm your changes.

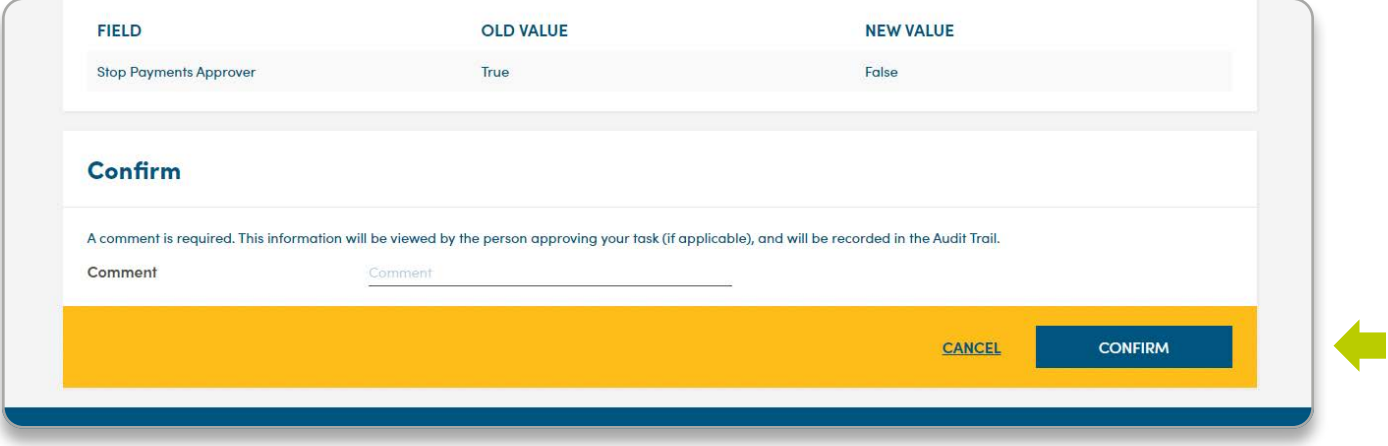

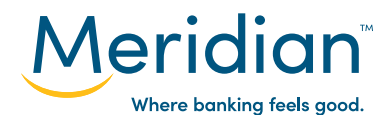

### **Step 2: Set up autodeposit**

Autodeposit allows e-Transfer funds to be deposited into your account automatically, without the need for a security question.

To set up autodeposit, navigate back to the *Interac* e-Transfer page by selecting the *Transfers* page and choosing the *Interac e-Transfers* tab. Select *Manage Autodeposit*.

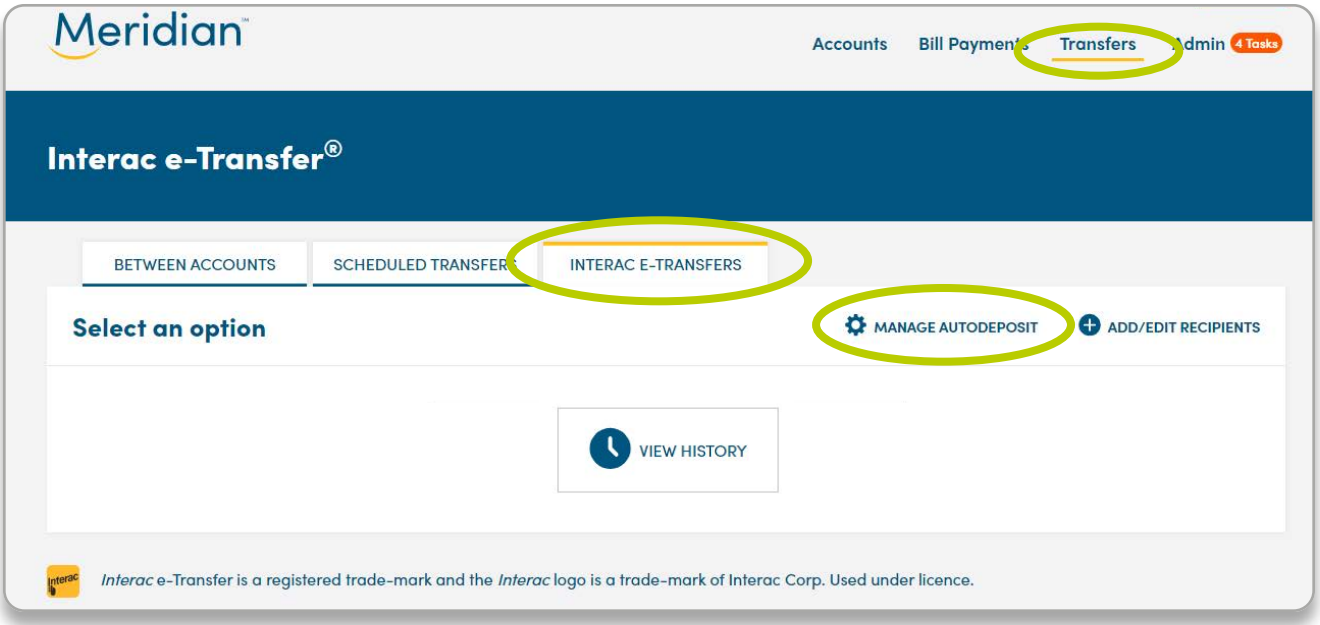

On the *Interac e-Transfer* page, choose the *Membership* for which you want to set up autodeposit.

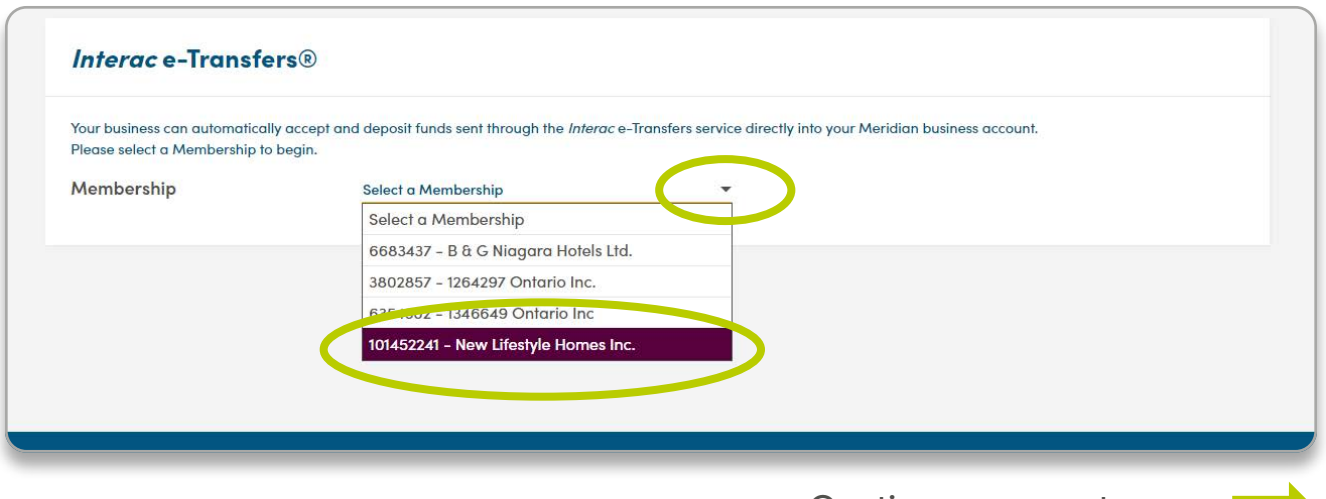

Continues on next page.

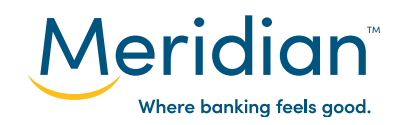

**For more ways to bank from home, visit MeridianCU.ca/BusinessBankAnywhere**

### **Step 2: Set up autodeposit (cont.)**

Enter the email address you want to register for autodeposit in both the *Email Address* and *Confirm Email Address* fields. Under *Deposit To*, use the drop down list to select the Meridian account you want the funds to be deposited into.

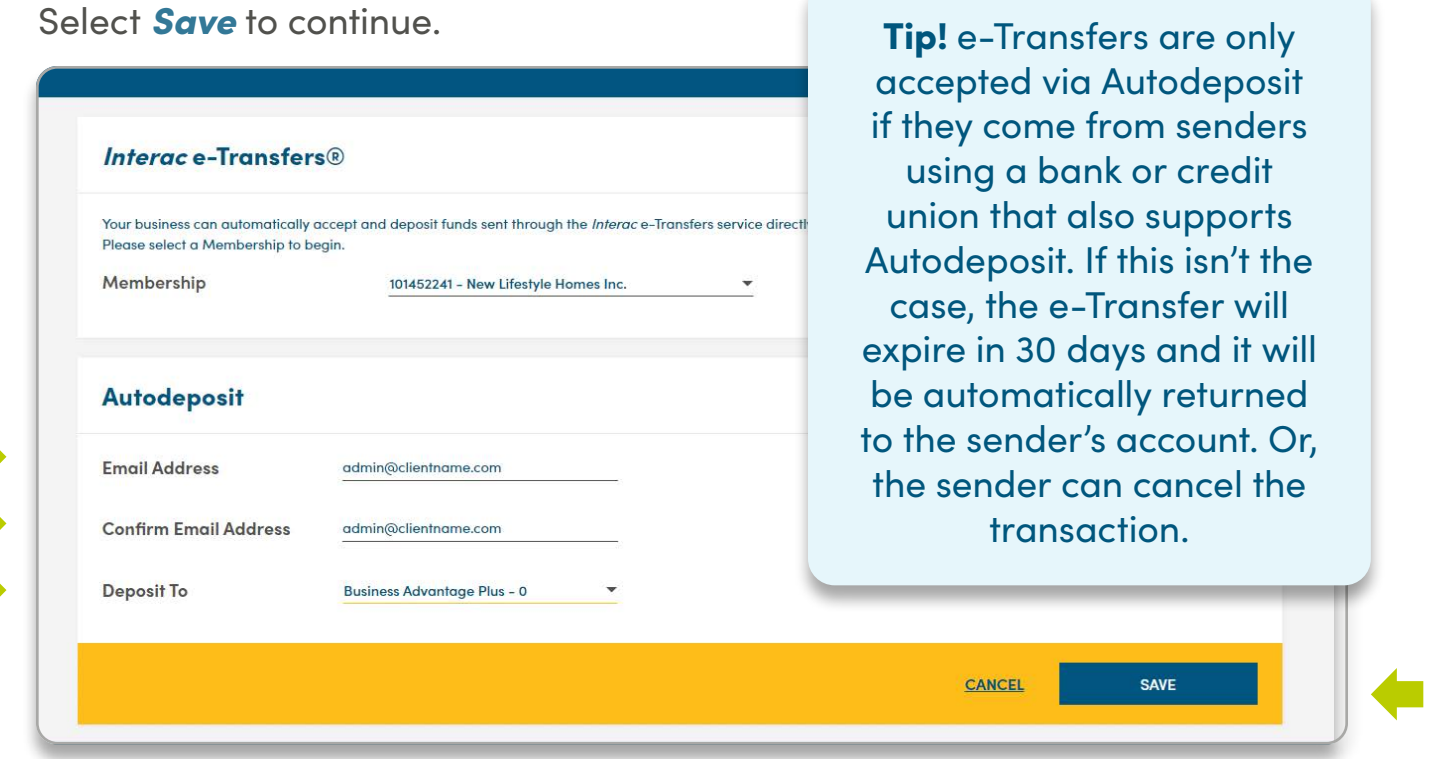

Your autodeposit registration is now pending. *Interac* will email you instructions to complete the autodeposit registration within 24 hours.

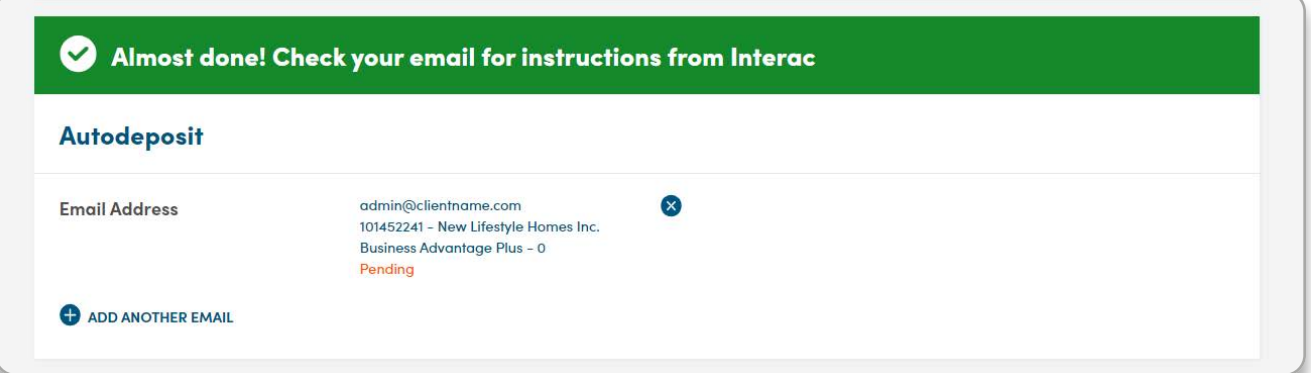

**For more ways to bank from home, visit MeridianCU.ca/BusinessBankAnywhere**

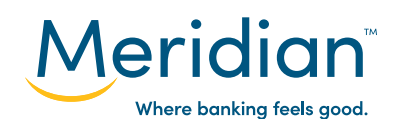

#### **Step 3: Track e-Transfers**

Select the *Transfers* page and choose the the *Interac e-Transfers* tab.

Under *Select an option*, choose *View History*. From here, choose the *Membership* you want to view. You will be able to review the last three e-Transfers you received.

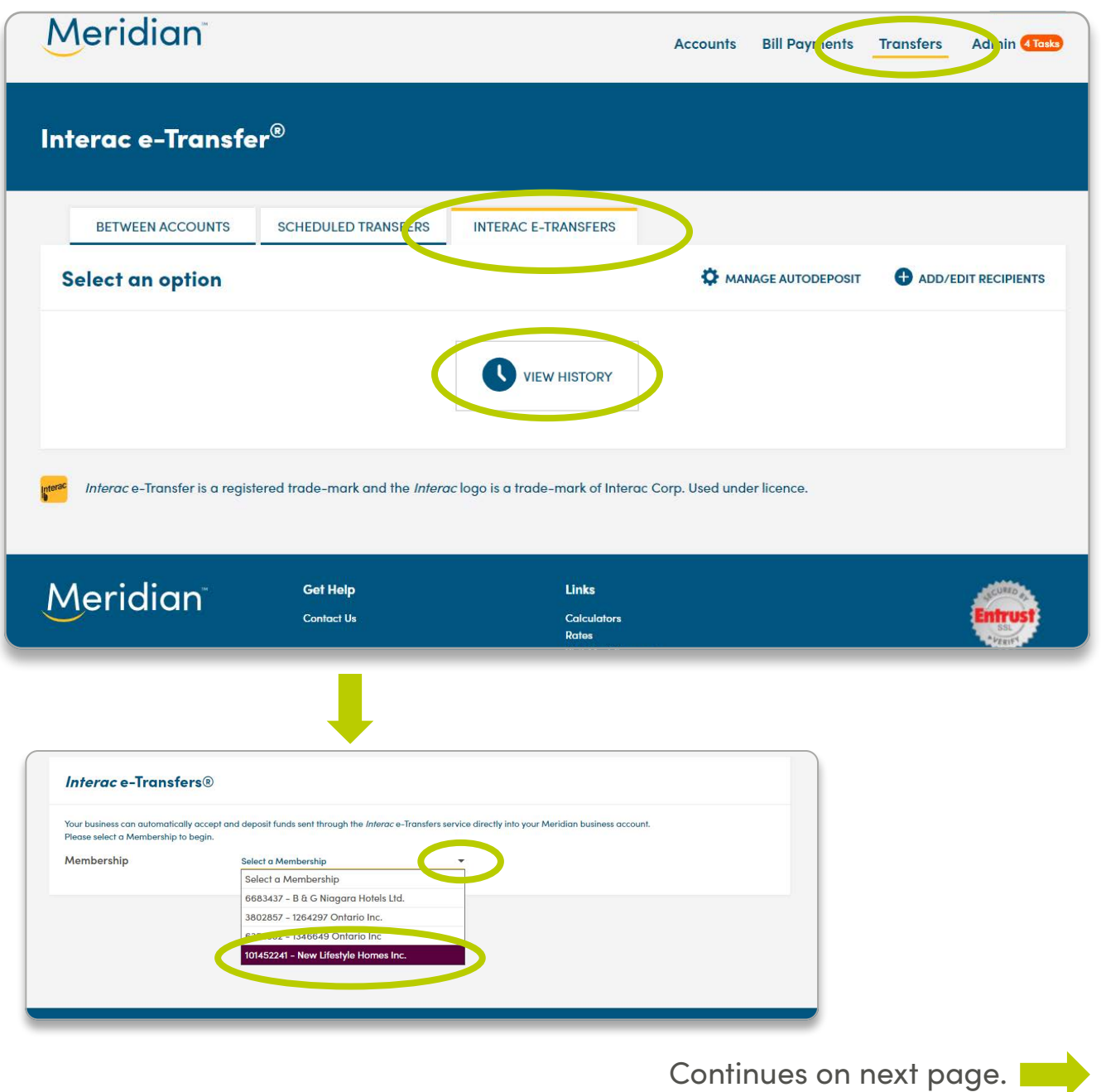

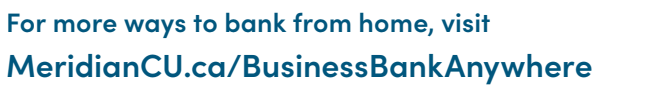

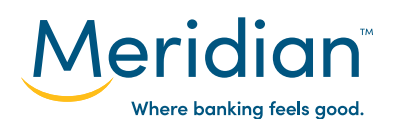

#### **Step 3: Track e-Transfers (cont.)**

**Transaction History** 

Tip! e-Transfers deposited directly into an account will not appear when you select *View History* in the Interac e-Transfer tab. To see them, go to the *Accounts*  page. Completed e-Transfers will show up in your transaction history and you can select *View Details* to see additional information about these e-Transfers.

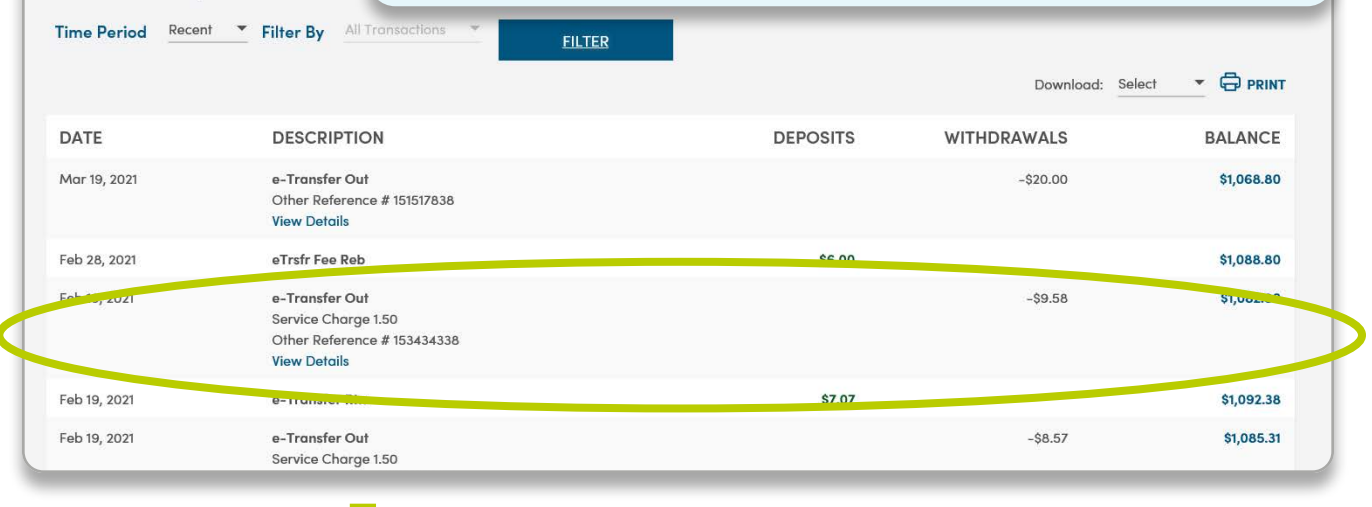

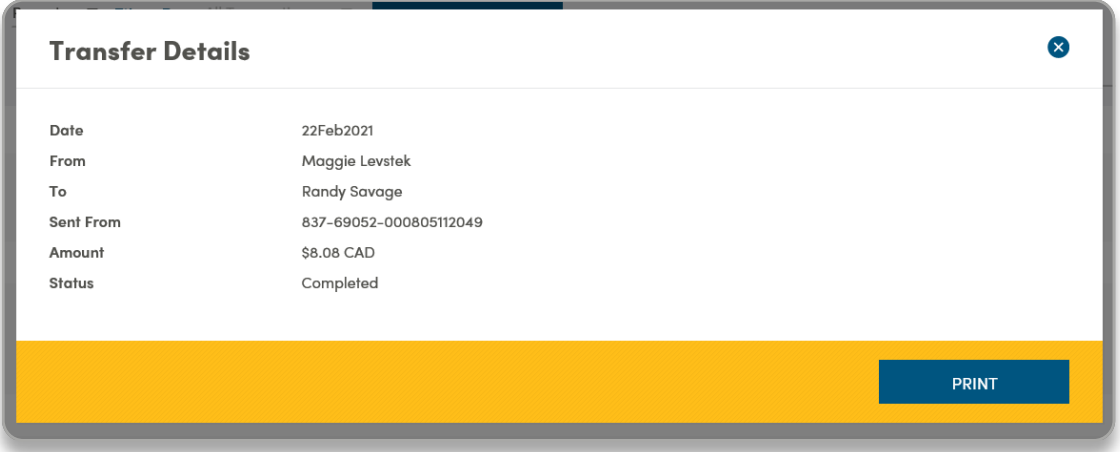

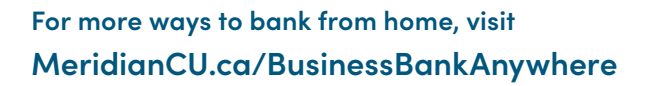

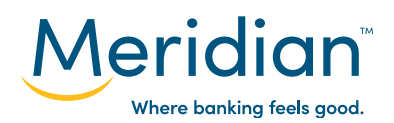